Im Rahmen dieser kurzen Schritt-für-Schritt-Anleitung wird beschrieben, wie Sie ihr Passwort für den Schulmanager Online der Realschule Hauzenberg ändern können.

## **Wichtiger Hinweis:**

Ihr Passwort muss aus mindestens acht Zeichen bestehen und Groß- und Kleinschreibung beinhalten.

- 1. Melden Sie sich am Schulmanager mit Ihren Zugangsdaten an.
- 2. Klicken Sie auf das Symbol  $\blacktriangle$  in der Titelleiste.

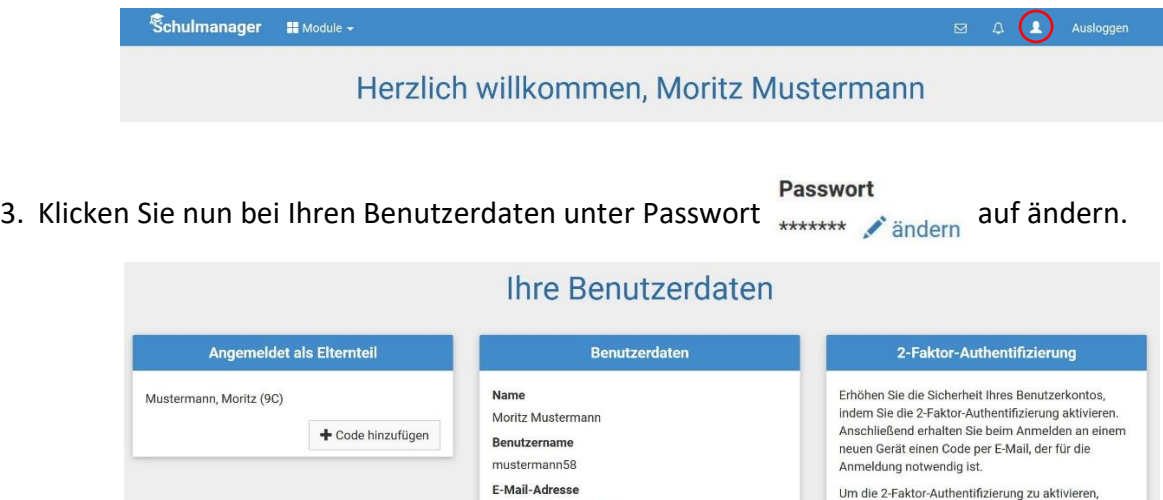

geben Sie bitte zunächst Ihre E-Mail-Adresse ein.

4. Ändern Sie nun Ihr Passwort. Durch einen Klick auf speichern wird Ihr neues Passwort gespeichert.

(keine) hinzufüger

Passwort

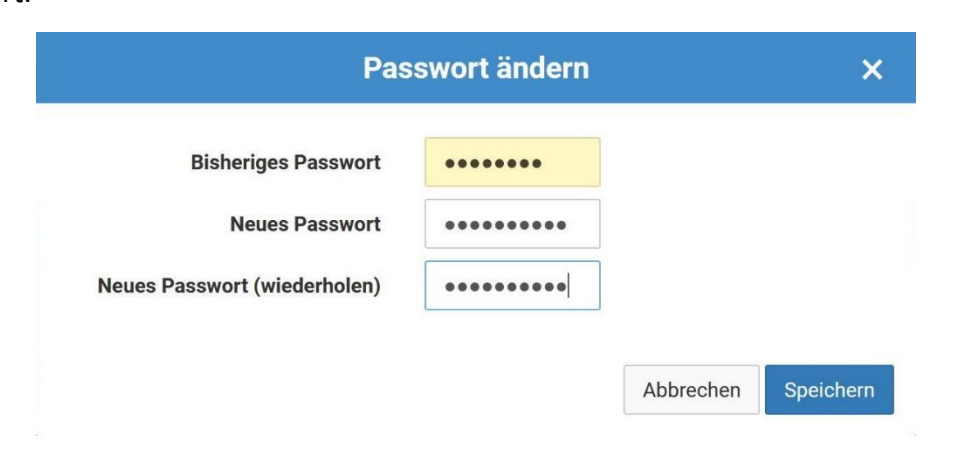